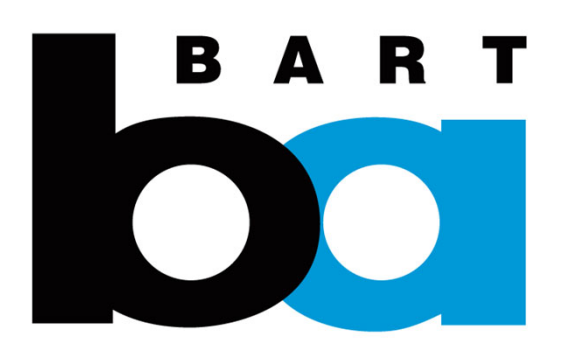

# **How to Create an Account**

# **A. Download the BART (Official) app and create an account**

1. Download the BART (Official) App from:

Apple App Store Google Play Store

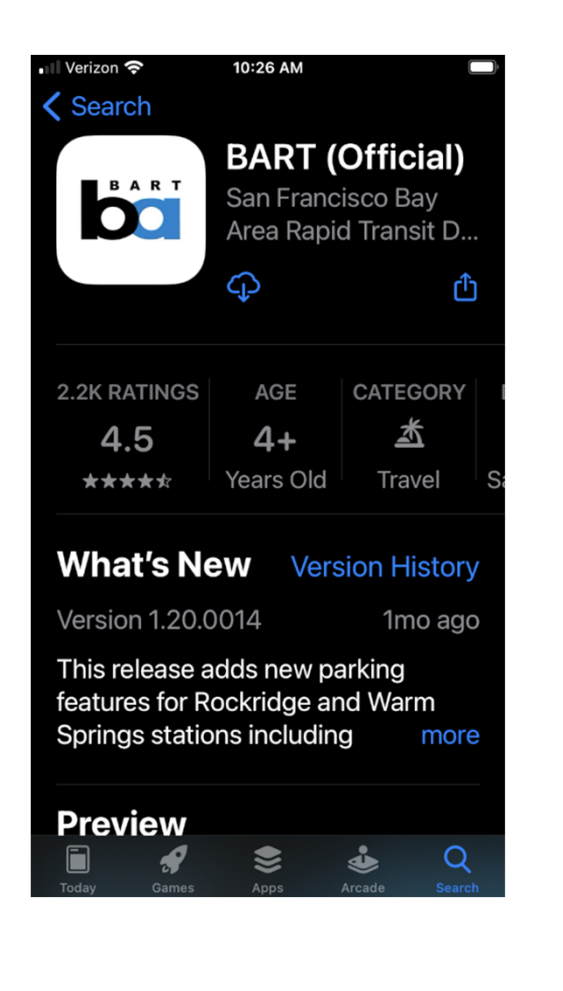

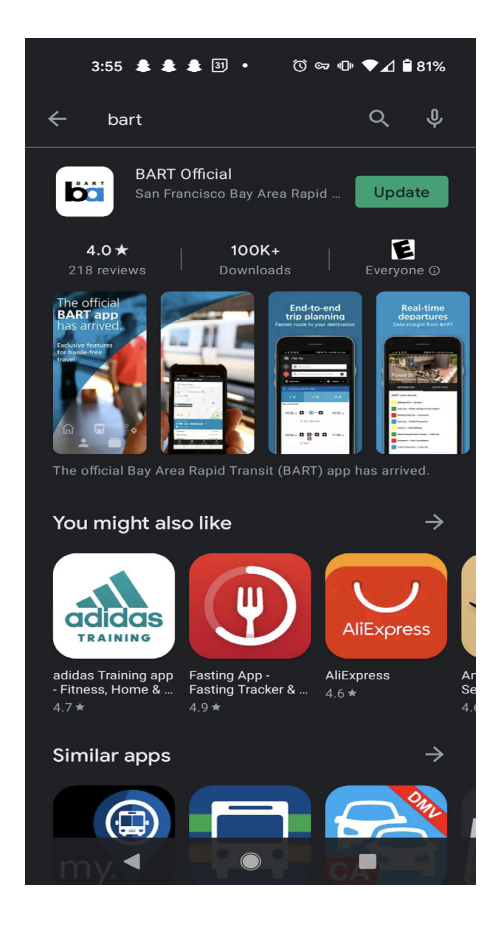

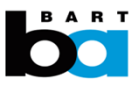

#### **A. Create an account**

## Open the BART app.

1. Click on the "Profile" icon in the top right corner.

2. Click "My Profile"

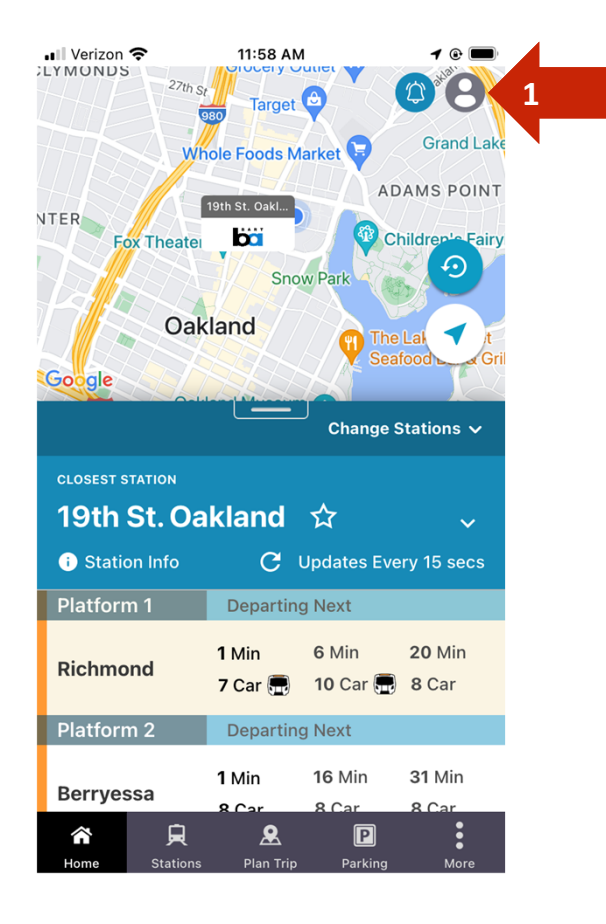

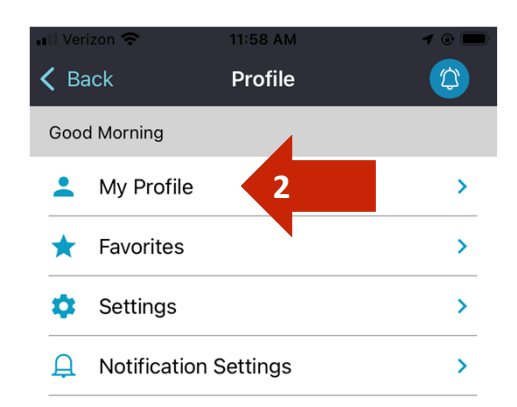

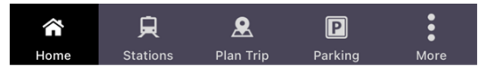

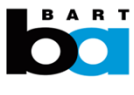

### **A. Create an account**

Continued…

3. Click "Sign Up", walk through the account registration steps and populate all User Details.

BART will email you <sup>a</sup> link to verify your email address. Once verified, you can login to start the transfer process.

#### • Ill Verizon 3:49 PM  $180\%$ < Profile Sign In Access your personalized journey With a Connected Journey profile, you'll be able to Save your Favorites, view your Trip History, Share your Trip with friends and family, and much more. EMAIL EMAIL PASSWORD PASSWORD 闷 **Forgot password?** LOG IN **3**Don't have an account? Sign Up 頁  $\mathbf{A}$  $\blacksquare$ Darki

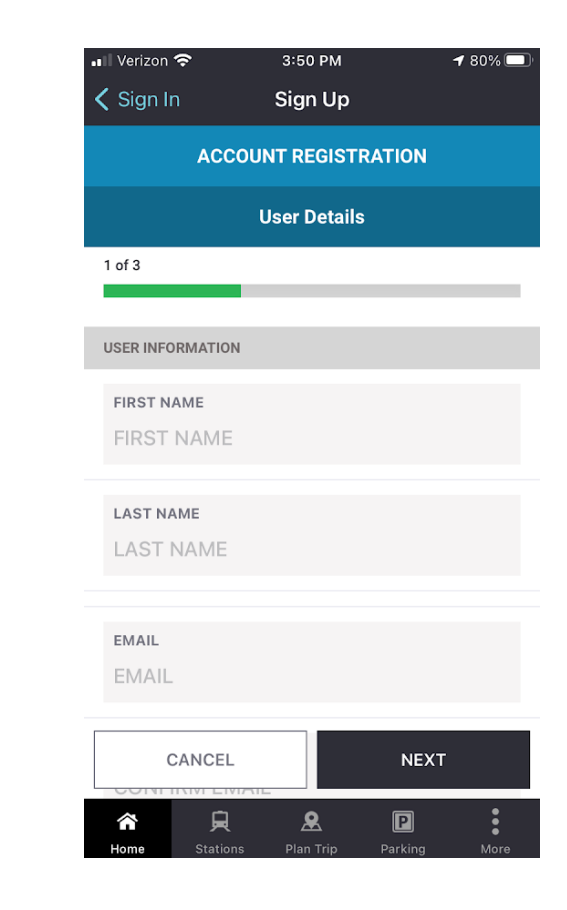

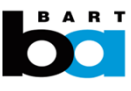